# **No time for a full manual reading ?**

**Win-Test is "Launch and Run" ! Read on :** 

# **QUICKSTART Win-Test 2.2.5 by F1HAR and F5HRY**

*Last update : November 29th 2004*

**Preamble :** This QUICKSTART gives the user basic informations to use Win-Test as fast as possible. It's not the full documentation which is also available on this site. Description is thus voluntarily "light".

## **0 - Download Win-Test :**

Win-Test is available in a fully-functioning trial version for a 15-day period. You can download it on this site:

http://www.win-test.com

In this trial version, the application randomly quits (between 30 minutes and 2 hours after startup), and report files (cabrillo, reg1test) are limited to 50 QSO. After this period, you can purchase and register Win-Test, in order to use it without limitation, or uninstall it.

# **1 - Launch WIN-TEST and setup the contest :**

Select **File/New** and give a name to your contest file. It is advised to use a characteristic name which you will easily identify later (ex : FY5KE2002arrlSSB). The filename must be compatible with Windows limitations, and must respect Win-Test extension : **.wtb**

.,

To load a previous contest file use **File/Open**.

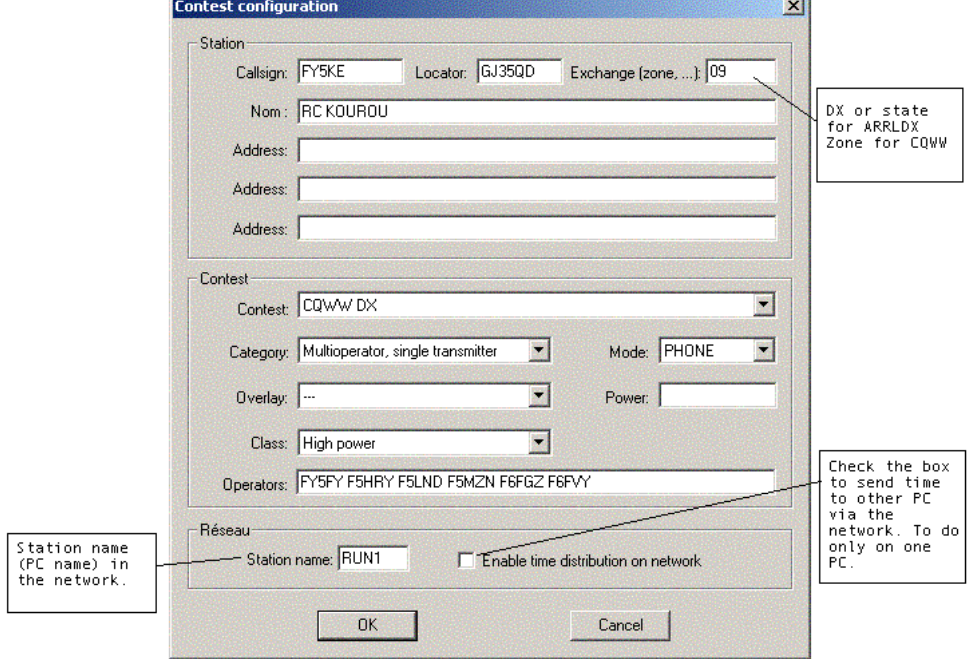

*Contest Setup*

Full size - 20 Ko

Most of the fields in this dialog are used for contest report file, so fill them with attention. Please note that :

Station informations will be displayed in the report file.

Points are computed according to the rules of the selected contest.

The "Exchange" field will be transmitted in CW (see CW messages configuration).

► The "Locator" field must be filled only for VHF contests, but it will be also useful for an HF contest to accurately compute beam headings and Sunrise/Sunset times.

When done, it is advised to enable the **Options/Load contest at startup** option. Win-Test will then restart quicker during the contest if needed.

Select **Options/Language** to choose the language of the menus in Win-Test.This change doesn't take effect until you restart Win-Test.

## **2 - Setting up the interfaces :**

Select **Options/Configure Interfaces** to access interfaces settings. **Transceiver control :**

Win-Test can control (frequency, mode) by the serial port (RS232) the most current HF transceivers (Kenwood, Icom). Some of them are directly compatible, in particular the most recent ones, others may require an interface (ex : TS-850S). You must specify the transceiver model, and the communication port properties (speed, data bits, ...).

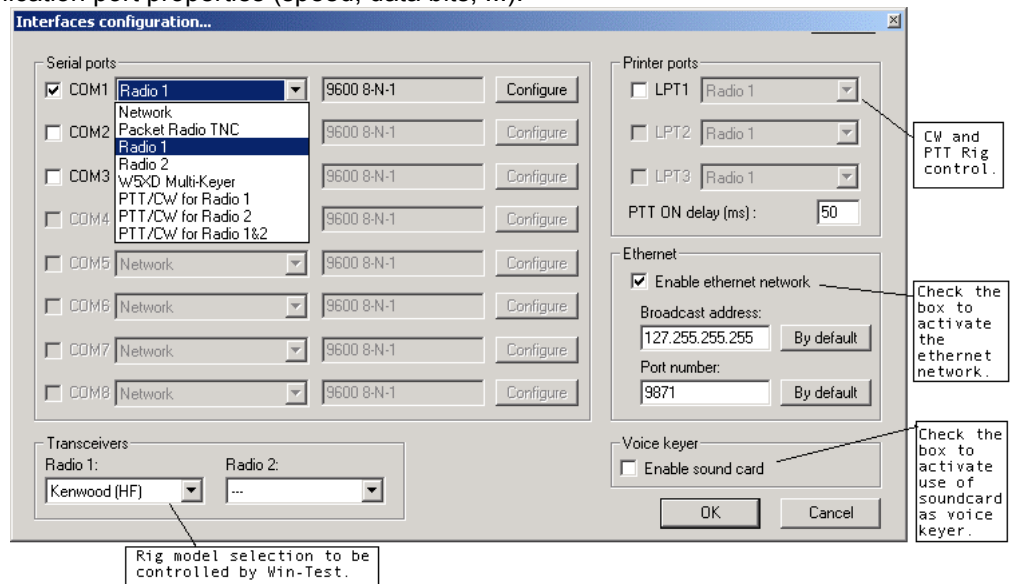

*Interfaces Setup*

Full size - 21 Ko

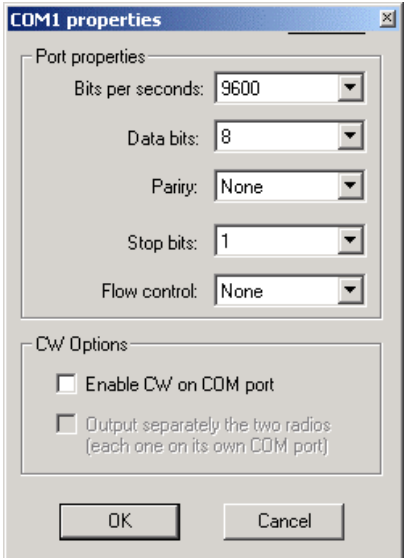

*Serial ports COM properties*

Full size - 8 Ko

#### **CW Interface :**

Win-Test automatically generates CW and PTT keying with the parallel port (LPT) outputs or with the serial port (COM) outputs. The interface described below is very simple. It is compatible with several other great contest softwares. However, there is no direct input for an external paddle. If you want to send CW with a key, you will need an external CW keyer, whose output will be wired in parallel to the CW key input of the transceiver.

CW interface diagram :

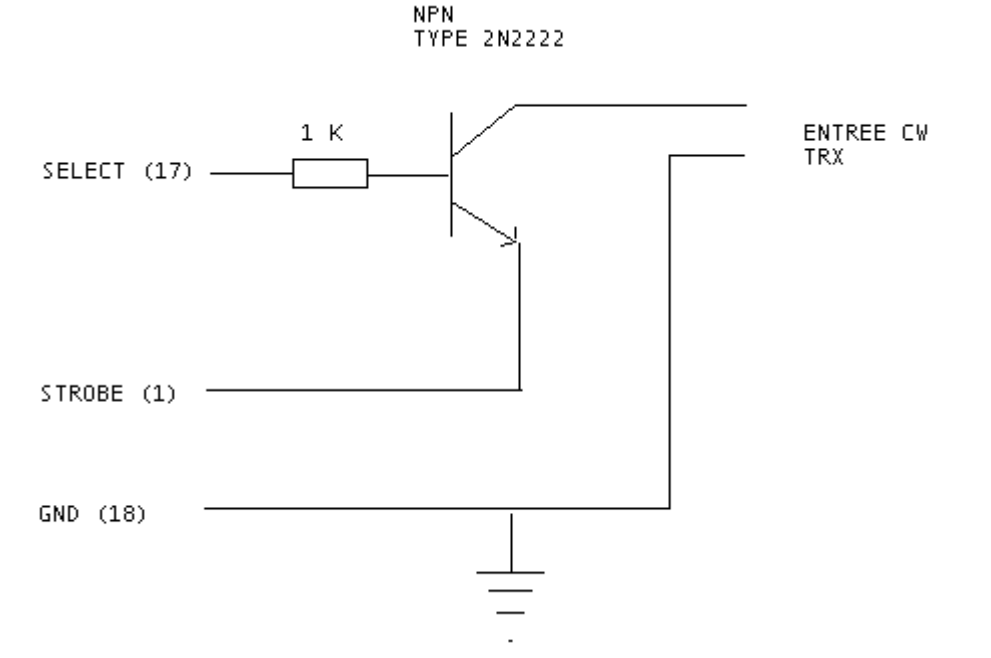

#### *CW interface*

Transmission will be activated with the VOX, or with an identical interface using pin 16 (instead of the 17) : The collector of the transistor will then be wired to the PTT IN input of your transceiver. If you choose the serial port (COM) , use the pins listed below : Serial Port (9 pins) [usual case]  $\blacktriangleright$  Pin 7 = PTT (RTS)

 $\blacktriangleright$  Pin 4 = CW Output (DTR)

 $\blacktriangleright$  Pin 5 = Ground

Serial Port (25 pins)

- $\blacktriangleright$  Pin 4 = PTT (RTS)
- $\triangleright$  Pin 20 = CW Output (DTR)
- $\blacktriangleright$  Pin 7 = Ground

Note : WINDOWS 2000, XP or NT users will need the DLPORTIO.DLL to use serial and parallel ports. You will easily find sites to download this DLL, for example :

http://www.driverlinx.com/DownLoad/DlPortIO.htm

Port95nt.exe must be launched to generate CW with the Serial port.

Click on **Options/CW/Modify standard messages** or **Options/CW/Modify additionnal messages** to setup the CW messages.

You can use the following variables :

- **\$MYCALL : My Callsign**
- **▶ \$GRIDSQUARE or \$LOCATOR : My Locator**
- ▶ \$ZONE, \$DPT, \$STATE, \$OBLAST or \$PROVINCE : Content of exchange field in contest configuration window
- ▶ \$PWR ou \$POWER : Power (ARRL DX DX side)
- **▶ SRST : RST sent**
- **\$LOGGED or \$LOGGEDCALL : As its name indicates**
- **▶ SSERIAL : QSO serial number**
- ► SCR : Mimics a Carriage-Return in the Log
- $\blacktriangleright$  \$CORRECT : Send logged call if it were corrected by the operator
- **▶ \$QSOB4 : Send QSOB4 if dupe qso. Note : Data following the \$QSOB4 variable are not keyed if** it's a dupe QSO.
- **\$F1 : send message #1**
- $\blacktriangleright$  etc...
- $\blacktriangleright$  \$F7 : send message #7

+ and - signs can be used to increase or to decrease the keying speed within the message. Exchange abbreviations can be setup with **Options/CW/Serial number** (cf full documentation).

The weight of the CW can be ajusted by the text command WEIGHT or CWWEIGHT in the callsign field of the main window or by **Commands/CW Weight**.

The W5XD/K5DJ Muli-keyer is supported by Win-Test, it is then necessary to choose W5XD in **Options/Configure Interfaces/Serial Port**.

#### **Automatic Voice-Keyer :**

Win-Test can also send calls in phone modes, using your PC soundcard via an audio interface (PC/transceiver). It can also control an external DVK (Digital Voice Keyer), (cf interfaces chapter of the full documentation).

Activate the **Options/Automatic CQ repeat mode** option to send CQ message at timed intervals. Press F1 to start sending CQ message.

#### **Network Operation :**

Win-Test network is either wired with RS-232 (serial port COM "3 wires" or "5 wires" crossed cables), or with network Ethernet (crossed cable for 2 PC, and with a HUB over two PC). Of course, you must have an Ethernet network card in your PC for the latest case. This configuration is preferred, because it proved to be less sensitive to HF and saves the serial ports.

To activate your Ethernet network, you must refer to the Configure Interfaces Windows. The TCP/IP protocol is only needed, each PC has an IP address in the network, and Win-Test addresses all the machines in the network by Broadcast.

#### **Packet Cluster :**

Win-Test controls TNC (8 DATA bits, no parity, 1 bit Stop for example : Refer to the Configure Interfaces Window), the link is made by an usual 3 wires (Software Handshaking) or 5 wires (Hardware Handshaking) cable.

**<<< When all setup is done , click on OK** >>>

# **3 - Main Window and Contest entry**

The main window is composed of :

- ► Menus (from File to Help), and menu items
- **▶ Shortcuts and icons**

Windows which can be opened, located, and resized

**►** Entry fields for callsign and report

The Ctrl key + wheel-mouse combination may be used to resize the font of most of the windows. Note that function keys and text commands are described in the full documentation.

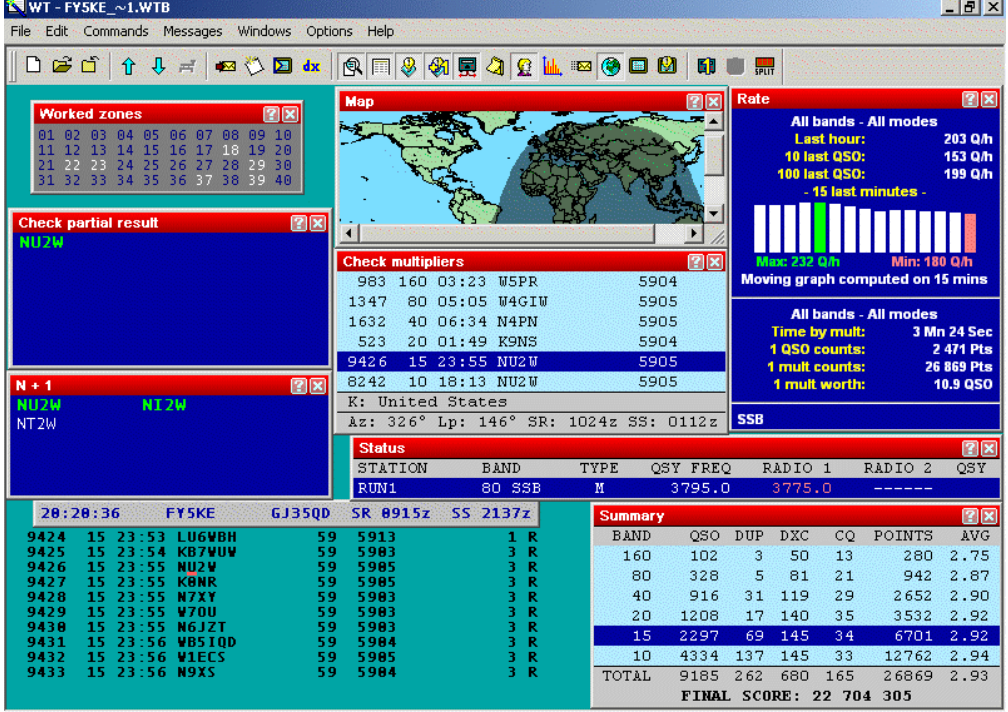

*Main Window of Win-Test*

Full size - 82 Ko

# **A - QSO Entry**

Field description :

## **Field Data**

- 1 QSO  $#$
- 2 Running band
- 3 UTC time of QSO
- 4 Logged callsign
- 5 Sent report (without Exchange Zone)
- 6 Received report
- 7 Multiplier
- 8 Points per QSO
- 9 Station type (R=RUN,...)

VHF contests display more data like locator, distance and beaming.

The cursor is automatically positioned in the callsign field, and skips to the report field when the SPACE BAR is pressed. Use the TAB key to skip to "sending report" field (not very useful in HF Contest).

Use the "**>**" key to modify the QSO time.

When the space bar is pressed, dupe check and multiplier check are processed.

#### **B - Other Windows :**

Some of windows described below can be accessed with icons (Icons Bar) or with shortcuts. Place cursor on icons (without clicking) to see their action.

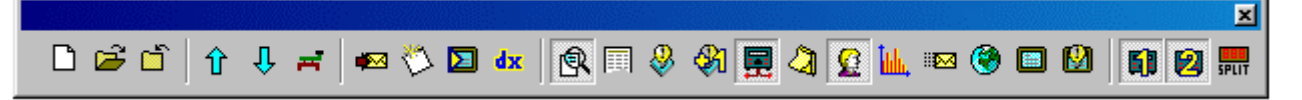

#### *Icons Bar*

There are three kinds of windows :

**1 - Temporary windows (disappears once the action ended) :**

 **Tchat : Alt+G** to open (escape to close) or **Messages/Send a gab**. Allows to send a message to all the stations via the network or into private at only one station of the network.

 **Write a note regarding a QSO : Alt+N** to open (escape to close) or **Messages/Write a note regarding to this Qso**. Allows to write a note to your current contact (ex : zone 4 ???)

 **Keyboard Mode : Alt+K** to open (escape to close) or **Commands/Keyboard Mode**. Allows to key CW keyboard entry.

 **Ctrl+T** (escape to close ) or **Commands/Carrier**, allows also to send a TUNE or Pulses (To tune your PA for example).

 **Send a command to the Cluster : Alt+T** to open (escape to close) or **Commands/DX Cluster**. Allows to send a "Cluster" command (use standard Cluster syntax). **Alt+F3** (escape to close ) ou **Commands/Spot** Allows to spot the callsign on which the cursor is located.

 **HamCAP:** Win-test also supports VE3NEA HamCAP software. **Ctrl+P** once the call is entered allows to display the propagation prediction for this country. You can also customize the display with **Options/HamCap**.

**Alt-D:** Allows to pass a callsign to another station of the network.

**Alt-E:** Allows to take a sked, an alarm will appear just before the sked.

**2 - Permanent windows, to open only if needed (recommanded) :** 

 **Tchat** : **Alt+I** to open (escape to close) or **Windows/Gab**. Displays sent messages between stations.

 **Worked locators (VHF only)** : **Alt+L** to open (Alt+L to close), or **Windows/Worked Gridsquares**. Displays already worked locators. One red point for each QSO, and every worked locator is grayed. A right click on the map allows to copy this map, or to specify the map properties.

 **Worked zones** : **Alt+Z** to open (Alt+Z to close), or **Windows/Worked Zones**. Displays zones (or states, ..., according to the contest) already worked (blue) or not (white).

 **Worked countries** : **Alt+M** to open (Alt+M to close), or **Windows/Worked DXCC**. Displays already worked countries DXCC (by continent). A right Click on the window allows to select order and filter for displaying.

 **Rate Information** : **Ctrl+F9** to open (Ctrl+F9 to close), or **Windows/Rate sheet**. Displays the QSO rate hour by hour. Many options are available with a right click on the window (Resizable).

 **Map** : **Windows/World Map**, no keyboard shortcut. Displays "Gray line". You can resize it with a right click.

 **Dx Cluster Monitoring** : **Alt+O** to open (Alt+O to close), or **Windows/Dx-Cluster Monitor**. Displays all DX cluster spots (not only multipliers).

 **SSB Level Bargraph** : **Windows/SSB Bargraph**, no shortcut. Displays audio level of the automatic Phone keyer.

 **Status** : **Alt+J** to open (Alt+J to close), or **Windows/Status**. This window displays the status of all stations connected to the network. Your own station is displayed on a blue background, the running radio is displayed in red. To configure the station type use **Commands/Station type**. To set the QSY frequency use **Commands/QSY frequency** menu item, or use the QSYFREQ or PASSFREQ text commands in the logging callsign field.

 **Skeds** : **Alt+B** to open (Alt+B to close), or **Windows/Skeds**. Skeds taken by **Commands/Take a sked** or **Alt+E** are displayed in this window. Background colors shows the time positition of the sked. A right click configures display options. A double click fills the callsign field and automatically tunes the radio on the sked frequency.

 **Solar activity** : **Solar/Activity** allows to display the graph of the solar activity, which is generated with the data issued from the cluster.

 **Check Callsign** : **F9** to open (**F9** to close),or **Windows/Check Callsign** allows to display the bands on wich the callsign was already worked. You can also customize this window by a simple right-click. **3 - Permanent windows, recommended to be always opened :**

 **Check Multipliers (DXCC country)** : **F10** to open (F10 to close), or **Windows/Check Multipliers**. Displays already worked countries DXCC (by band).

 **Summary** : **Alt+S** to open (**Alt+S** to close), or **Windows/Summary**. Displays score in realtime. You can copy this window with a right click.

 **Check partials** : **F12** to open (**F12** to close), or **Windows/Check partials**. The check partial window displays all the callsigns from the Database, which match the letters/numbers in the callsign field of the main window. Already worked calls on other bands are displayed in GREEN, non-worked calls in WHITE, Dupe are in RED. In this window, you can also quickly check if a "ZONE" multiplier

has been already worked on different bands : Enter the "ZONE" (State for ARRLDX for example) in callsign field then **Shift F10**.

 **Check N + 1** : **Shift F12** to open (**Shift F12** to close), or **Windows/Check N+1**. Displays all the callsigns from the database which are different by 1 (and only one) letter/number of the call entered in the callsign field of the main window. "Fat fingers check" (2 characters swap) are also displayed. Already worked calls on other bands are displayed in GREEN, non-worked calls are in WHITE, dupes are in RED.

 **Rate** : **Alt+R** to open (**Alt+R** to close), or **Windows/Rate**. Displays rates, QSO points value, and multiplier value. A very complete list of options is available with a right-click on the window. A moving histogram (you can also customize it by a simple right-click) is displayed in addition to the statistical data.

 **Band map** : **Alt+1** to open (**Alt+1** to close), or **Windows/Radio1** (Alt+2 for Radio2). The Bandmap window displays the frequency spectrum. The center frequency scrolls as you turn your VFO, if your transceiver is controlled by Win-Test. You can easily associate a callsign to a signal. The "band map" is fed by DX-Cluster announcement, or by the operator (select or enter a call in the callsign field then **Ctrl Enter**). With a double-click on the call display in the band map, your radio is tuned on this frequency and Win-Test fills the callsign field of the main window with the band map choosen callsign. **NB :** This function is useful only if the transceiver is controlled by Win-Test via the serial port. "Band map" Example:

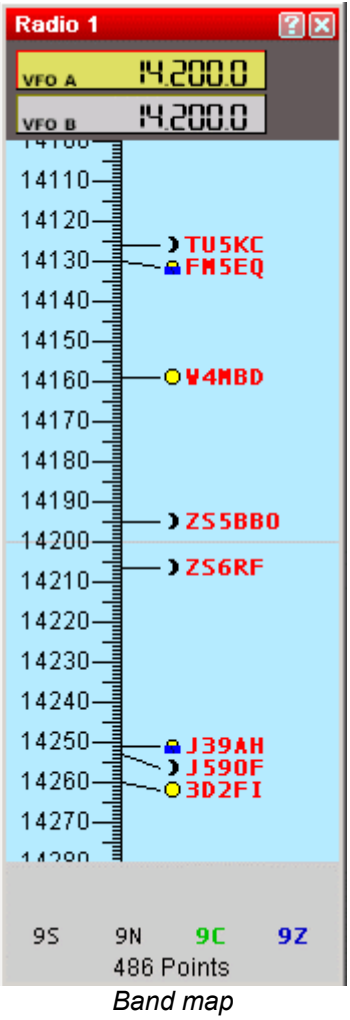

You can modify display options (scale, spot comment) by a right-click in the window. A small icon allows to visualize the position of the sun in the country of the spot (Moon for night, Sun for daylight, Sunrise/Sunset). A summary is displayed in bottom of this window.The following informations are available: Number of spots, Number of needed Qsos, Number of new countries, Number of new zones.

The split frequency of the current Radio can be modified by **Commands/Split Frequency** or with the "-" (minus) key of the numeric pad or by the text command SPLITFREQ in the callsign field of the main window.

#### **Dx-Cluster Announcement** : **Alt+A** to open (Alt+A to close), ou **Windows/Dx-Cluster**

**Announcement**. To display missing multipliers announced by DX Cluster. You can change multiplier sort display with a right-click. A double click tunes the radio on the right frequency and fills the callsign field.

 **Clock** : **Windows/Clock**. To display UTC TIME. Set time on your PC in local time and select the correct time zone in Windows. Win-Test will then compute and correctly log time in UTC.

### **4 - After Contest Logfile**

Use **File/Create log files** menu item. Then, select correct file type (ADIF, Cabrillo), add a short comment in the SOAPBOX, and finally choose a file name. You can then enter your working conditions and your off-periods if you are single-op in the next window.

# **5 - In case of Problem**

If you have any question or problem, you can read the FAQ and archives of the mailing list : http://www.win-test.com

You can also subscribe to the Win-Test mailing list : send a mail to support-request@win-test.com with subject : SUBSCRIBE if you don't find an answer to your problem. Development and technical support team wish you good contests with Win-Test !